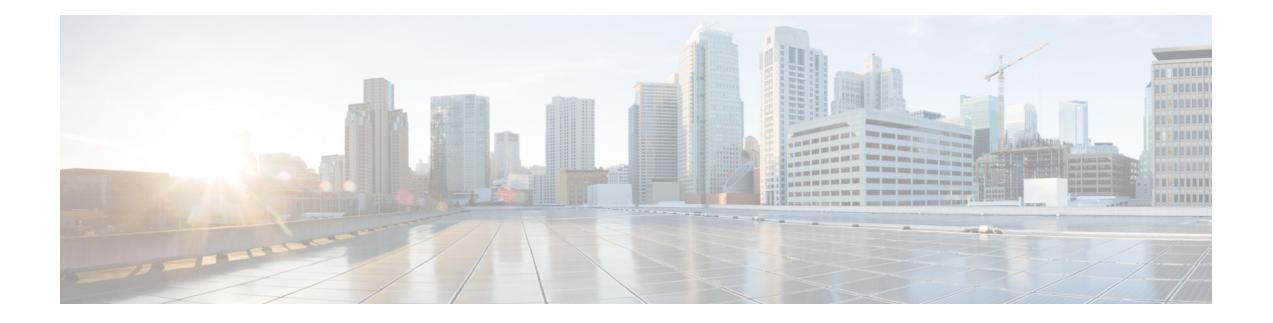

## **Subscribers(**가입자**)**

ISE-PIC사용Cisco pxGrid 서비스를 사용하여 다양한 제공자로부터 수집하여 Cisco ISE-PIC 세션 디렉 토리가 저장한 인증된 사용자 ID를 Cisco Stealthwatch나 Cisco FMC(Firepower Management Center) 같 은 다른 네트워크 시스템으로 전달합니다.

다음 그림에서 pxGrid 노드는 외부 제공자로부터 사용자 ID를 수집합니다. 이러한 ID는 구문 분석, 매 핑 및 형식화됩니다. pxGrid는 형식화된 사용자 ID를 가져와서 ISE-PIC 가입자에게 전송합니다.

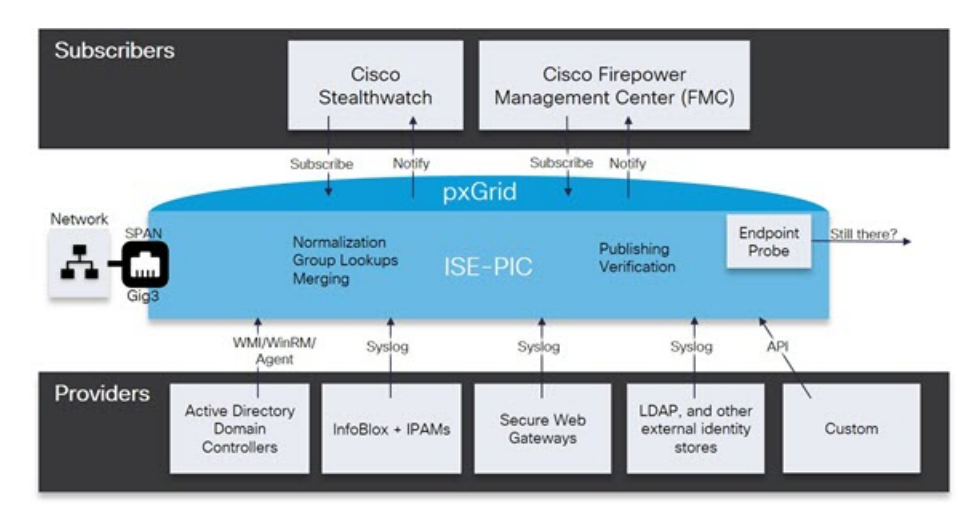

그림 **1: ISE-PIC Flow**

Cisco ISE-PIC에 연결된 가입자는 등록해야 pxGrid 서비스를 사용할 수 있습니다. 가입자는 고유한 이름과 인증서 기반 상호 인증을 사용하여 pxGrid에 로그인할 수 있습니다. 유효한 인증서를 전송하 면, Cisco pxGrid 가입자는 자동으로 ISE-PIC에 의해 승인됩니다.

가입자는 pxGrid 서버 호스트 이름 또는 IP 주소에 연결할 수 있습니다. Cisco에서는 불필요한 오류를 방지하기 위해, 특히 DNS 쿼리가 올바르게 작동할 수 있도록 호스트 이름 사용을 권장합니다. 기능 은 가입자가 게시 및 구독할 수 있도록 pxGrid에 생성되는 정보 토픽 또는 채널입니다. Cisco ISE-PIC 에서는 SessionDirectory 및 IdentityGroup만 지원됩니다. 기능 정보는 **Capabilities(**기능**)** 탭의 **Subscribers(**가입자**)**로 이동하여 게시자로부터 게시, 직접 쿼리 또는 대량 다운로드 쿼리를 통해 사 용할 수 있습니다.

가입자가 ISE-PIC에서 정보를 수신하게 하려면 다음 작업을 수행해야 합니다.

- **1.** 선택 사항으로, 가입자 측에서 인증서를 생성합니다.
- **2.** ISE-PIC에서 [가입자를](#page-1-0) 위한 pxGrid 인증서 생성, 2 페이지 작업을 수행합니다.
- **3.** 가입자 활성화, 3 [페이지에](#page-2-0) 전달하는 고성능 고속 어플라이언스입니다. 가입자가 ISE-PIC에서 사용자 ID를 수신하게 하려면 이 단계를 수행하거나 승인을 자동으로 활성화해야 합니다. [가입](#page-3-0) 자 설정 구성, 4 [페이지](#page-3-0)의 내용을 참조하십시오.
	- [가입자를](#page-1-0) 위한 pxGrid 인증서 생성, 2 페이지
	- [가입자](#page-2-0) 활성화, 3 페이지
	- Live Logs([라이브](#page-3-1) 로그)에서 가입자 이벤트 보기, 4 페이지
	- [가입자](#page-3-0) 설정 구성, 4 페이지

#### <span id="page-1-0"></span>가입자를 위한 **pxGrid** 인증서 생성

시작하기 전에

설치 시 ISE-PIC에서는 기본 ISE-PIC 노드에서 디지털 서명한 pxGrid 서비스용 자체 서명 인증서를 자동으로 생성합니다. 이후에는 pxGrid 가입자용 인증서를 생성하여 pxGrid와 가입자 간의 상호 신뢰 를 보장하고, 궁극적으로는 사용자 ID가 ISE-PIC에서 가입자로 전달됩니다.

- 단계 **1 Subscribers(**가입자**)**를 선택하고 **Certificates(**인증서**)** 탭으로 이동합니다.
- 단계 **2 I want to(**수행할 작업**)** 드롭다운 목록에서 다음 옵션 중 하나를 선택합니다.
	- **Generate a single certificate without a certificate signing request(**인증서 서명 요청 없이 단일 인증서 생성**):** 이 옵션을 선택하면 CN(Common Name)을 입력해야 합니다. Common Name(일반 이름) 필드에 pxGrid FQDN을 입 력합니다(pxGrid는 접두사로 추가됩니다). (예: www.pxgrid-ise.ise.net) 와일드 카드를 사용할 수도 있습니다.  $(d)$ : \*. ise.net)
	- **Generate a single certificate with a certificate signing request(**인증서 서명 요청을 사용하여 단일 인증서 생성**)**: 이 옵션을 선택하면 인증서 서명 요청 세부 정보를 입력해야 합니다.
	- **Generate bulk certificates(**대량 인증서 생성**)**: 필수 세부 사항을 포함하는 CSV 파일을 업로드할 수 있습니다.
	- **Download Root Certificate Chain(**루트 인증서 체인 다운로드**)**: ISE 공용 루트 인증서를 다운로드하여 pxGrid 클라이언트의 신뢰할 수 있는 인증서 저장소에 추가합니다. ISE pxGrid 노드는 새로 서명한 pxGrid 클라이언트 인증서만 신뢰하며 반대의 경우도 마찬가지라, 외부 인증 기관을 이용하지 않아도 됩니다.
- 단계 **3** (선택 사항) 이 인증서에 대한 설명을 입력합니다.
- 단계 **4** 이 인증서가 기반으로 하는 pxGrid 인증서 템플릿을 보거나 수정합니다. 인증서 템플릿은 해당 템플릿을 기준으로 CA(Certificate Authority)에서 발급한 모든 인증서에 일반적인 속성을 포함합니다. 인증서 템플릿은 사용해야 하는 주체, SAN(Subject Alternative Name), 키 크기, SCEP RA 프로파일, 인증서의 유효 기간, 그리고 클라이언트 또는 서 버 인증이나 두 인증에 모두 인증서를 사용해야 하는지 여부를 지정하는 EKU(Extended Key Usage: 확장 키 사용)를 정의합니다. 내부 Cisco ISE CA(ISE CA)는 인증서 템플릿을 사용하여 해당 템플릿을 기준으로 인증서를 발급합니 다. PxGrid의 경우 Passive Identity(패시브 ID) 서비스를 사용할 때는 pxGrid 인증서 템플릿만 사용할 수 있으며, 이

템플릿에서는 Subject(주체) 정보만 수정할 수 있습니다. 이 템플릿을 수정하려면 다음을 선택합니다. **Certificates(**인 증서**)** > **Certificate Templates(**인증서 템플릿**)Administration(**관리**)** > **Certificates(**인증서**)** > **Certificate Authority(**인 증 기관**)** > **Certificate Templates(**인증서 템플릿**)**.

단계 **5** SAN(대체 주체 이름)을 지정합니다. 여러 SAN을 추가해도 됩니다. 다음 옵션을 사용할 수 있습니다.

• **FQDN**: ISE 노드의 정규화된 도메인 이름을 입력합니다. (예: www.isepic.ise.net) FQDN에 와일드 카드를 사용 할 수도 있습니다. (예: \*. ise.net)

pxGrid FQDN을 입력할 수 있는 FQDN용 추가 회선을 추가할 수 있습니다. Common Name(일반 이름) 필드에 사용한 FQDN과 동일해야 합니다.

- **IP address(IP** 주소**)**: 인증서에 연결할 ISE 노드의 IP 주소를 입력합니다. 가입자가 FQDN 대신 IP 주소를 사용 한다면 이 정보를 반드시 입력해야 합니다.
- 참고 Generate Bulk Certificate(대량 인증서 생성) 옵션을 선택했다면 이 필드는 표시되지 않습니다.

단계 **6 Certificate Download Format(**인증서 다운로드 형식**)** 드롭다운 목록에서 다음 옵션 중 하나를 선택합니다.

- **Certificate in Private Enhanced Electronic Mail (PEM) format, key in PKCS8 PEM format (including certificate chain)(PEM(Private Enhanced Electronic Mail)** 형식의 인증서**, PKCS8 PEM** 형식의 키**(**인증서 체인 포함**))**: 루 트 인증서, 중간 CA 인증서 및 최종 엔티티 인증서는 PEM 형식으로 표시됩니다. PEM 형식 인증서는 BASE64 인코딩 ASCII 파일입니다. 각 인증서는 "--------BEGIN CERTIFICATE-----" 태그로 시작하고 "-------END CERTIFICATE----"태그로끝납니다.최종엔티티의개인키는PKCS\*PEM을사용하여저장됩니다. "-----BEGIN ENCRYPTED PRIVATE KEY----" 태그로 시작하고 "-----END ENCRYPTED PRIVATE KEY----" 태그로 끝납니 다.
- **PKCS12 format (including certificate chain; one file for both the certificate chain and key)(PKCS12** 형식**(**인증 서 체인 포함**,** 인증서 체인과 모두를 위한 단일 파일**))**: 루트 CA 인증서, 중간 CA 인증서, 최종 엔티티의 인증서 및 개인 키를 단일 암호화 파일에 저장하는 이진 형식입니다.

<span id="page-2-0"></span>단계 **7** 인증서 비밀번호를 입력합니다. 단계 **8 Create(**생성**)**를 클릭합니다.

# 가입자 활성화

가입자가 Cisco ISEISE-PIC에서 사용자 ID를 수신하려면 이 작업을 수행하거나 승인을 자동으로 활 성화해야 합니다. 가입자 설정 구성, 4 [페이지의](#page-3-0) 내용을 참조하십시오.

- 단계 **1** 다음 메뉴를 선택합니다. **Subscribers(**가입자**)** 그런 다음 **Clients(**클라이언트**)** 탭이 표시되는지 확인합니다.
- 단계 **2** 가입자 옆의 확인란을 선택하고 **Approve(**승인**)**를 클릭합니다.
- 단계 **3** 최신 상태를 보려면 **Refresh(**새로 고침**)**를 클릭합니다.

### <span id="page-3-1"></span>**Live Logs(**라이브 로그**)**에서 가입자 이벤트 보기

Live Logs(라이브 로그) 페이지에는 모든 가입자 이벤트가 표시됩니다. 이벤트 정보에는 이벤트 유형 및 타임스탬프와 함께 가입자 및 기능 이름이 포함됩니다.

이벤트 목록을 확인하려면 **Subscribers(**가입자**)** 로 이동하고 **Live Log(**라이브 로그**)** 탭을 선택합니다. 로그를 지우고 목록을 다시 동기화하거나 새로 고칠 수도 있습니다.

### <span id="page-3-0"></span>가입자 설정 구성

- 단계 **1 Subscribers(**가입자**)**를 선택하고 **Settings(**설정**)** 탭을 선택합니다.
- 단계 **2** 요건에 따라 다음 옵션을 선택합니다.
	- Automatically Approve New Accounts(새 계정 자동 승인)—새 pxGrid 클라이언트의 연결 요청을 자동으로 승인 하려면 이 확인란을 선택합니다.
	- Allow Password Based Account Creation(암호 기반 계정 생성 허용)—pxGrid 클라이언트에 대해 사용자 이름/암 호 기반 인증을 활성화하려면 이 확인란을 선택합니다. 이 옵션을 활성화하면 pxGrid 클라이언트를 자동으로 승인할 수 없습니다.

pxGrid 클라이언트는 REST API를 통해 사용자 이름을 전송하여 pxGrid 컨트롤러에 자체적으로 등록할 수 있 습니다. pxGrid 컨트롤러는 클라이언트 등록 중에 pxGrid 클라이언트의 비밀번호를 생성합니다. 관리자는 연 결 요청을 승인하거나 거부할 수 있습니다.

단계 **3 Save(**저장**)**를 클릭합니다.